# **ACTIVIDADES PRÁCTICAS**

# **ACTIVIDAD PRÁCTICA USANDO GRAFICADOR GRAPHMATICA**

# **ACTIVIDAD PRÁCTICA USANDO PROCESADOR GEOMÉTRICO REGLA y COMPAS**

**Juan Silva Manuel Galaz Gustavo Rodríguez Mauricio Quezada**

# **ACTIVIDAD PRÁCTICA USANDO GRAFICADOR**

#### **Introducción**

En esta sección del Seminario usted tendrá la oportunidad de trabajar con un graficador, recuerde que éstos, corresponden a una familia de software matemáticos, destinados a reproducir en la pantalla del computador imágenes, estáticas o animadas correspondientes a gráficas de funciones, cónicas, sistemas de ecuaciones, entre otras. Algunos de estos graficadores son: Equation Grapher, Funciones para Windows, Graphmatica, Winplot.

Los graficadores pueden ser usados de dos formas genéricas: para explorar propiedades de las funciones en sí, haciendo variar parámetros y observando en la grafica los resultados; para construir graficas de situaciones concretas que previamente se han modelado, observando gráficamente el comportamiento de estos modelos. En el desarrollo de esta componente práctica apostaremos a este última, ejemplos de la primera podrá encontrar en el material complementario: prácticas usando gradicadores y procesadores geométricos.

#### **Obtención del recurso**

Graficador Graphmativa Versión 2.0, usted lo encontrará en al carpeta "Recursos" subcarpeta "Desarrollo" de este seminario bajo el nombre "Graphmatica.zip. Además se puede bajar de alguna de estas dos direcciones:

<http://www.graphmatica.com/espanol/grmat20e.zip> [http://www.comenius.usach.cl/Software/Educativos/matematicas\\_media.asp](http://www.comenius.usach.cl/Software/Educativos/matematicas_media.asp)

#### **Elementos previos**

 $\overline{a}$ 

La invitación de los actuales planes y programas es estudiar las funciones como modelos que permiten, interpretar, analizar y resolver problemas de la vida diaria. Esto nos lleva a buscar problemas en diversos contextos incluidos el matemático y mirarlos desde tres puntos de vistas diferentes y complementarios entre sí, la tabla de valores, la gráfica y el modelo.

| Partiendo de la idea de función como expresión                                                                                                    | El aprendizaje de las funciones pasa, en primer                                                                                                    |
|----------------------------------------------------------------------------------------------------|----------------------------------------------------------------------------------------------------|
| de una dependencia entre variables podemos                                                                                                    | lugar, por un conocimiento de cada uno de estos                                                                                                    |
| considerar las representaciones <sup>1</sup> :                                                                                                    | lenguajes de representación, es decir, por la                                                                                                    |
| Tabla de valores:<br>Da una visión cuantitativa, fácilmente<br>interpretable desde la óptica de una<br>correspondencia, es decir, de la identificación de<br>pares de valores, pero en la mavoría de los casos<br>parcial e insuficiente puesto que ella difícilmente<br>podemos extraer las características globales de la<br>fimeión<br>Contexto:<br>Gráfica:<br>Permite dar una visión<br>Simulación:<br>Permite tener una visión general y completa de la<br>descriptiva v<br>función estudiada, tanto cualitativa como<br>generalmente<br>Es el lenguaje<br>cuantitativa (annque aproximada en éste caso),<br>cuantitativa de la<br>más cercaro al<br>proporcionando mayor vimejor información. Es<br>relación funcional y a<br>ferómeno<br>decir, nos permite "ver" las características<br>la cual nos referimos<br>estudiado. Es<br>globales de la función (variaciones y periodos<br>cuando queremos<br>constantes, crecimiento, continuidad, máximos,<br>visualizarlo.<br>interpretar los restantes<br>mínimos, etc.)<br>lenguaies, de un nivel<br>simbólico mayor.<br>Modelo (fórmula o ecuación): | adquisición de la capacidad para leer e<br>interpretar cada uno de ellos y posteriormente<br>para traducir del uno al otro. La lectura y<br>construcción de tablas y la lectura<br>interpretación de gráficas permiten diseñar<br>interesantes formas de introducir el concepto de<br>función a partir de situaciones reales. |
| Al igual que la gráfica permite tener una visión<br>general y completa de la función estudiada, tanto<br>cualitativa como cuantitativa, proporcionando<br>mayor y mejor información. A diferencia de la<br>gráfica permite determinar valores de ambas<br>variables con precisión, siempre que se conozca-<br>el algoritmo de resolución de la ecuación<br>correspondiente.                                                                                                    |                                                                                                    |

<sup>1</sup> Material adaptado del libro "Funciones y Gráficas" C. Azcárate y J. Deulofeu, 1996, p. 61-62

# **Actividades**

Las actividades propuestas consideran trabajar en tres situaciones concretas. En ellas en algún momento hay que construir sus respectivas graficas, momento en el cual usaremos el graficador Graphmatica, indicando las instrucciones específicas para su uso. Se trata entonces de trabajar en una experiencia concreta y ver como en ella estos software son un elemento más que apoyan uno de los momentos del trabajo: la grafica de la función que representa el modelo en estudio.

# *Situación 1: Cosas de taxis*

Para realizar los viajes, el vehículo utilizado como taxi básico debe contar con taxímetro. El taxímetro deberá señalar el costo de la carrera en cualquier momento de día y de noche, en forma claramente observable por el pasajero. El vehículo debe indicar en el parabrisas el valor de los primeros metros recorrido.

Un taxi tiene una caída de bandera de \$150 y \$ 70 por cada 200 metros. Otro tiene una caída de \$200 y \$60 por cada 200 metros. ¿Cuál de los taxis conviene para un viaje de 2 km?, ¿Cuál para una de 800 mt? En general, en qué caso y a partir de qué distancia, ¿un taxi es más conveniente que el otro?

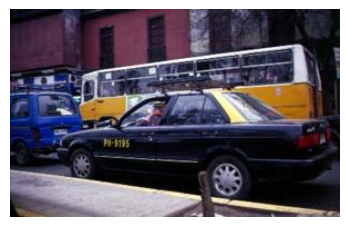

*a) Como primer paso, confeccionar una tabla de valores que nos muestre la tarifa por cada taxis. (la idea es que los jóvenes construyan las tablas, aquí se la daremos para agilizar la actividad)*

Taxi A.

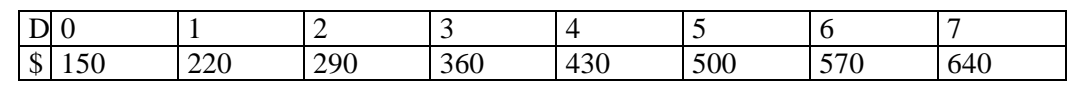

Taxi B.

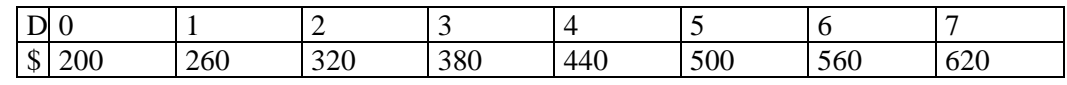

#### *b) Modelo algebraico*

Es necesario obtener el modelo que representa la situación. Sólo con el modelo podremos graficar. Es necesario entonces que los alumnos lleguen al modelo.

Podemos modelar la solución algebraica para el tarifado (y) en función de la distancia recorrida (x). En este caso serían:

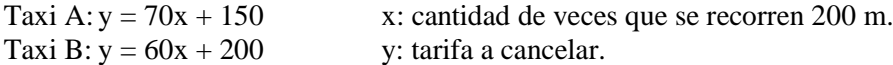

*c) Graficar las funciones. Usando GRAPHMATICA grafique las dos expresiones*

# **1. Abrir la aplicación.**

Para Abrir la aplicación GRAPHMATICA, debe activar el icono ubicado en el escritorio.

# **2. Modificar los rangos.**

Siguiendo con las opciones del menú Ver, seleccione la opción Rango de la Cuadrícula, ingrese los siguientes valores:

Izquierda: 0 Derecha: 10

Abajo: 0 Arriba: 1000

Y luego presione el botón aceptar.

## **3. Ingresar las funciones.**

- Escriba la función y =  $70x + 150$  en el renglón blanco de entrada, y luego presione intro $(\bot)$  o haga clic en el botón Dibujar Gráfica.
- Escriba la función y =  $60x + 200$  en el renglón blanco de entrada, y luego presione intro $(\lrcorner)$  o haga clic en el botón Dibujar Gráfica.

Ì.

Debe obtener los siguientes gráficos:

.800 600 400 zoč

#### **4. Visualizar tabla de valores.**

Ingrese al menú **Ver** y seleccione la opción **Tablas de Puntos** (deberá aparecer la tabla a la derecha de la ventana)

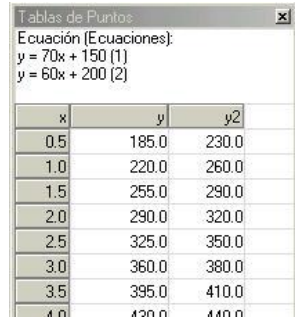

*Material elaborado por Centro Comenius Universidad de Santiago de Chile* 

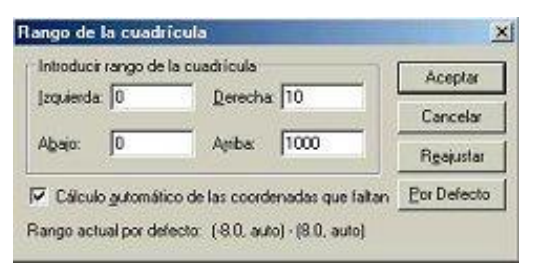

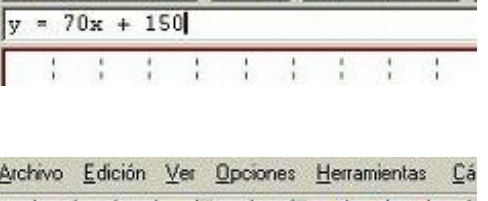

日

Archivo Edición Ver Opciones Herramientas

 $\Box \bullet \Box \bullet \Box$ 

Cálc

 $31 \times 1$ 

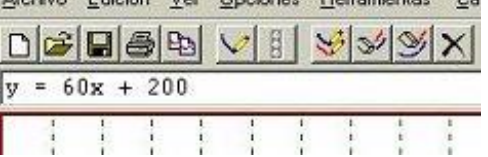

#### **5. Determinar Intersección.**

Para determinar la intersección de las rectas, ingrese al menú **Herramientas** y seleccione la opción **Encontrar Intersección...** debe aparecer el cuadro de dialogo.

Una vez seleccionadas las ecuaciones debe presionar el botón **calcular**, luego presione el botón **cerrar.**(el o los puntos de intersección aparecerán en la parte inferior de la **tablas de puntos**)

#### **6. Modificar los rangos.**

Modifique los Rangos del eje de las abscisas y el de las ordenadas, de tal manera que comiencen en números negativos:

Izquierda: -50 Derecha: 50

Abajo: -500 Arriba: 1000

Y luego presione el botón aceptar.

Observe el comportamiento de los valores de las funciones en la **tabla de Puntos**.

#### **7. Guardar la Gráfica**

Para guardar las gráficas que haya construido realice un clic en Archivo y luego en Guardar como.

Posteriormente, escriba algún nombre y realice un clic en el botón aceptar.

#### **8. Imprimir la Gráfica**

Para imprimir, seleccione Imprimir desde el menú Archivo (o el icono de la impresora en la barra de herramientas **S** ). Esto abrirá la ventana de diálogo de impresión con unas pocas opciones específicas para Graphmatica. Puedes seleccionar una impresora diferente o cambiar las propiedades de la actual en el modo usual de Windows95/NT (selecciona una impresora de la lista desplegable o haz clic sobre el botón Propiedades).

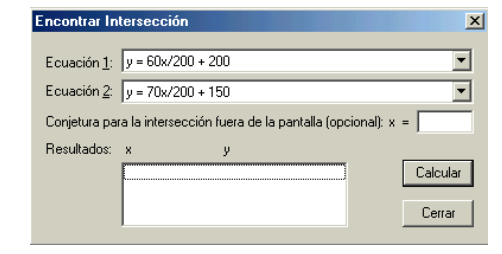

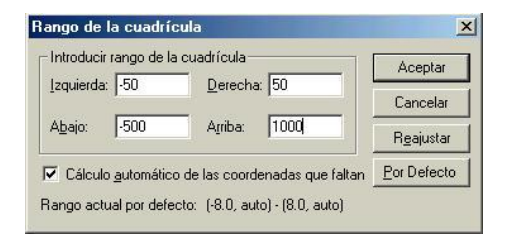

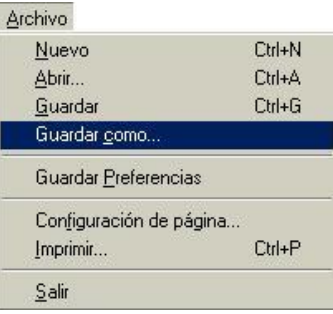

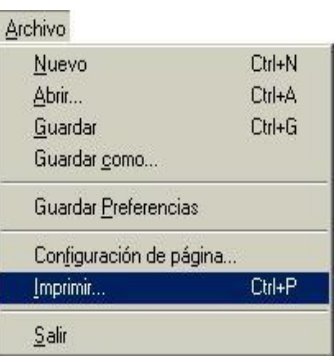

En la gráfica podemos ver que exactamente para 1 km, da igual cualquiera de los dos taxis.

Para una distancia inferior a 1 km conviene el taxi A, por tener un costo menor, pero después de 1 km el taxi B tiene un costo menor.

#### **Situación 2: La facturación de los servicios básicos**

Los consumos de algún tipo de servicio básico, como por ejemplo la luz, el agua, el gas natural o de cañería, el teléfono, etc. Presentan un cargo fijo ya sea por emisión de boleta o por arriendo de algún tipo de medidor, con esto la situación presenta una constante la cual puede ser modelada por una función afín.

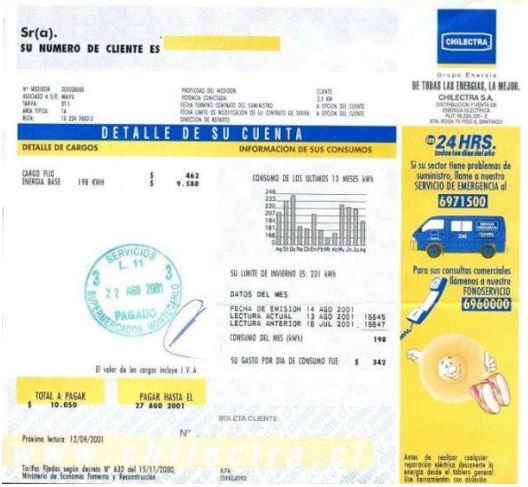

La factura de la electricidad incluye un monto fijo (\$ 2.500, por ejemplo), que se cobra haya o no consumo, y una cantidad (\$ 120, por ejemplo), por cada KW (Kilowatt), consumido. Así, la estructura de la cuenta de electricidad es parte con un valor al que se agrega el producto del consumo en KW por el valor del KW.

a) Construcción de tabla. El consumo de Kw mensual en un hogar, sería el siguiente:

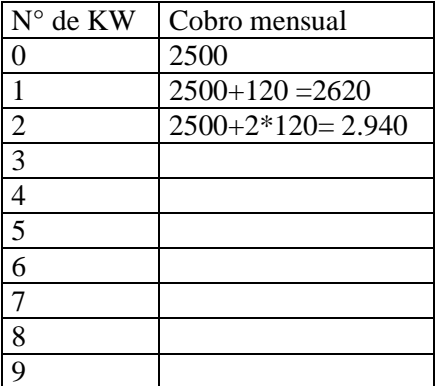

b) El modelo matemático

El modelo matemático que representa la solución algebraica a la situación del consumo de electricidad es:

 $y = 120x + 2500$ 

Donde, x: consumo en Kw y: valor a cancelar.

#### c) Usando **GRAPHMATICA** grafique las dos expresiones

# **1. Abrir la aplicación.**

Si la aplicación ya esta abierta debe presionar el botón nuevo **ubicado** en la barra de Herramientas

#### **2. Modificar los rangos.**

Siguiendo con las opciones del menú Ver, seleccione la opción Rango de la Cuadrícula, ingrese los siguientes valores:

Izquierda: 0 Derecha: 90

Abajo: 0 Arriba: 10000

Y luego presione el botón aceptar.

## **3. Ingresar las funciones.**

-Escriba la función y = 120x + 2500 en el renglón blanco de entrada, y luego presione  $\text{intro}(\downarrow)$  o haga clic en el botón Dibujar Gráfica.

Debe obtener el siguiente gráfico:

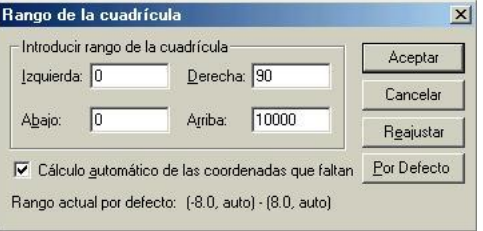

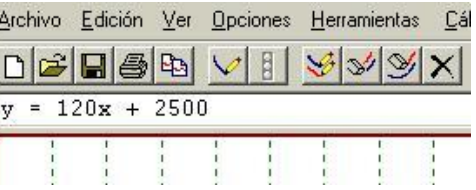

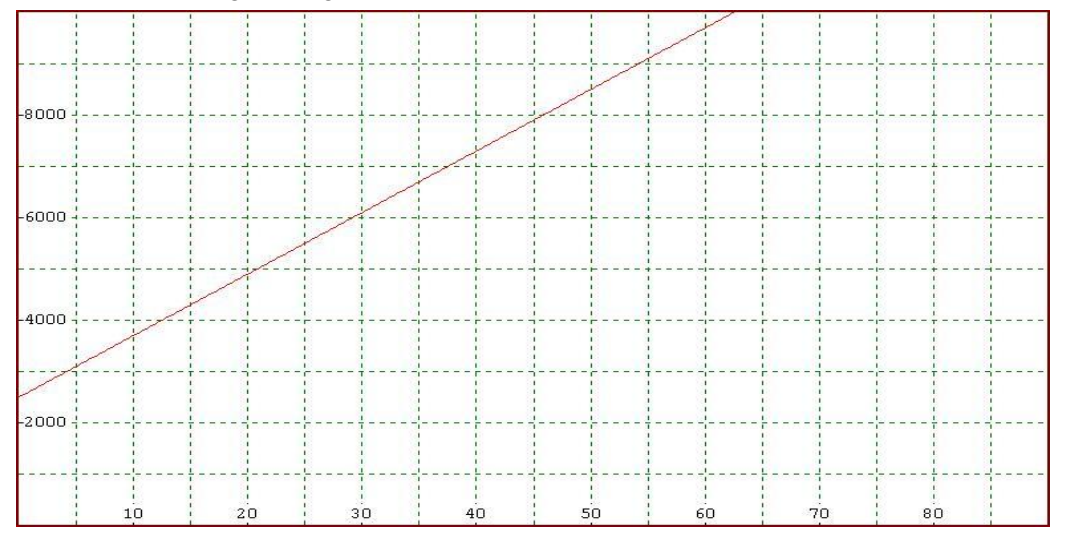

#### **4. Visualizar tabla de valores.**

Ingrese al menú **Ver** y seleccione la opción **Tablas de Puntos** (deberá aparecer la tabla a la derecha de la ventana)

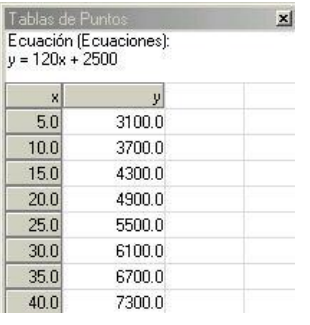

## **5. Modificar los rangos.**

Modifique los Rangos del eje de las abscisas y el de las ordenadas, de tal manera que comiencen en números negativos:

Izquierda: -90 Derecha: 90

Abajo: -10000 Arriba: 10000

Y luego presione el botón aceptar. Observe el comportamiento de los valores de las funciones en la **tablas de Puntos**.

## **6. Guardar la Gráfica**

Para guardar las gráficas que haya construido realice un clic en Archivo y luego en Guardar como.

Posteriormente, escriba algún nombre y realice un clic en el botón aceptar.

## **7. Imprimir la Gráfica**

Para imprimir, seleccione Imprimir desde el menú Archivo (o el icono de la impresora en la barra de herramientas **4** ). Esto abrirá la ventana de diálogo de impresión con unas pocas opciones específicas para Graphmatica. Puedes seleccionar una impresora diferente o cambiar las propiedades de la actual en el modo usual de Windows95/NT (selecciona una impresora de la lista desplegable o haz clic sobre el botón Propiedades).

# *Situación 3: El corral de don jacinto*

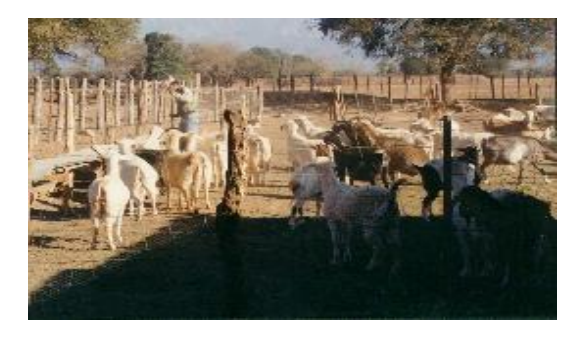

Rango de la cuadrícula  $\vert x \vert$ Introducir rango de la cuadrícula Aceptar Izquierda: 30 Derecha: 90 Cancelar Abajo: - 10000 Ariba: 10000 Reajustar IV Cálculo automático de las coordenadas que faltan │ Por Defecto Rango actual por defecto: (-8.0, auto) - (8.0, auto)

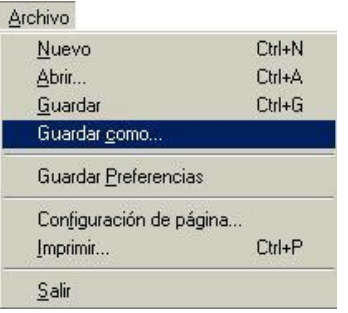

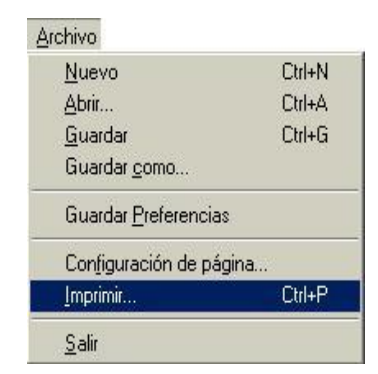

Don Jacinto, es un granjero que necesita construir un corral rectangular en donde dejar a sus cabras, él dispone de 120 metros de malla para cercos y, además, el sitio elegido colinda con un terreno que está completamente cercado (Matemática: razonamiento y aplicaciones C. Miller, V. Heeren, E. Hornsby, pág. 442, 1999)

Se necesita calcular la mayor cantidad de área que se puede cercar con la malla disponible.

El área del terreno se encuentra en función del ancho. Como la idea es que con la cantidad de malla disponible (120 metros) pueda ser cercada la mayor cantidad de área posible. Visualice la situación del corral probando con los metros de ancho que puede tener éste.

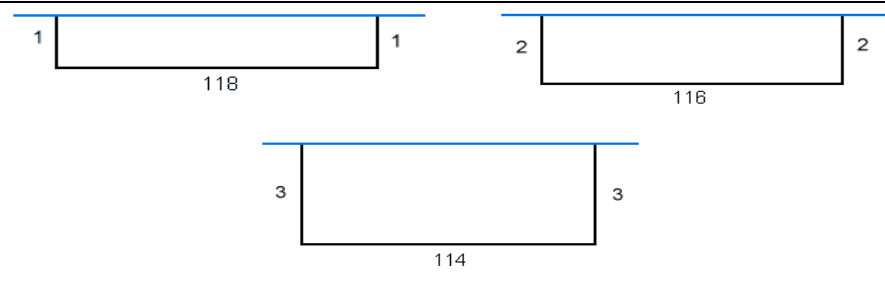

a) Tabla de valores: De acuerdo a la visualización presentada anteriormente, construya y complete con más valores una tabla de datos para representar la situación de don Jacinto.

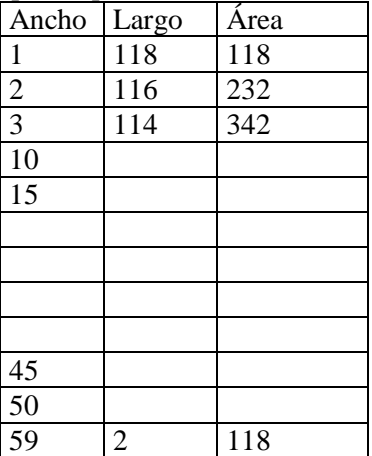

Si representamos gráficamente los valores obtenidos de la tabla se tiene: *[Ver archivo Excel](http://redenlaces.ucv.cl/coordinadores/seminarios/S07/Aprendiz/Desarrollo/corral%20de%20cabras.xls)* Para efectos de la confección del gráfico, se toman las variables Ancho y Área, donde la variable Área ésta en función de la variable Ancho.

#### b) El Modelo

Tomando las visualizaciones de la cerca para poder generalizar y obtener el modelo algebraico, conviene reemplazar los valores por incógnitas, como se muestra a continuación.

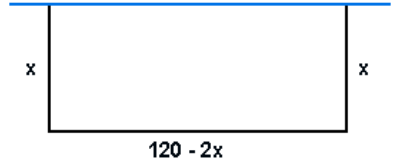

El modelo matemático que representa el problema de la construcción del corral para don Jacinto es:

 $y = x(120 - 2x)$  $y = 120x - 2x^2$  $y = -2x^2 + 120x$ 

Cuya expresión resulta ser una función de segundo grado de la forma  $y = ax^2 + bx$ .

c) Grafica de la función

Usando **GRAPHMATICA** grafique las dos expresiones

#### **1. Abrir la aplicación.**

Si la aplicación ya esta abierta debe presionar el botón nuevo ubicado en la barra de Herramientas

# **2. Modificar los rangos.** Siguiendo con las opciones del menú Ver, seleccione la opción Rango de la Cuadrícula, ingrese los siguientes valores: Izquierda: -80 Derecha: 100 Abajo: -7500 Arriba: 3000

Y luego presione el botón aceptar.

# **3. Ingresar las funciones.**

-Escriba la función y =  $-2x^2 + 120x$  en el renglón blanco de entrada, y luego presione  $\text{intro}(\perp)$  o haga clic en el botón Dibujar Gráfica.

Debe obtener el siguiente grafico:

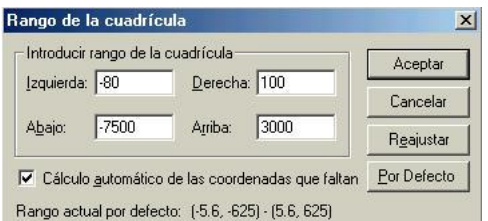

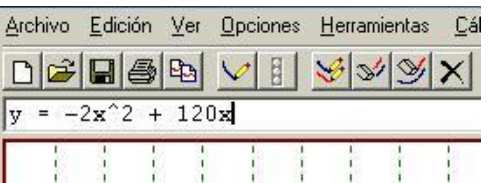

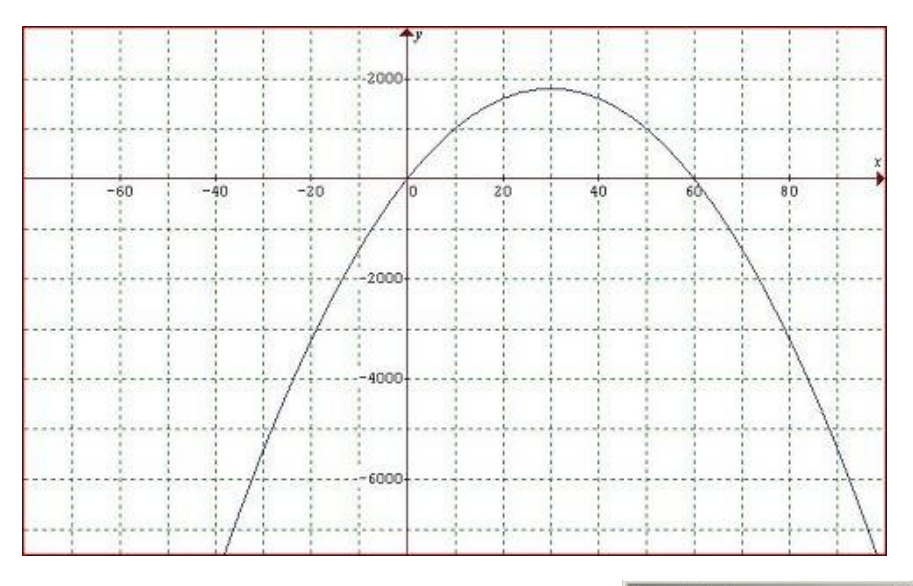

# **4. Visualizar tabla de valores.**

Ingrese al menú **Ver** y seleccione la opción **Tablas de Puntos** (deberá aparecer la tabla a la derecha de la ventana)

# **5. Determinar máximo, raíces.**

Para determinar el máximo o mínimo y las raíces de la función, ingrese al menú **Cálculo** y seleccione la opción **Encontrar Puntos Críticos**, debe aparecer el cuadro de dialogo.

En el recuadro inferior "Resultados" aparecen el mínimo o máximo y los ceros de la función, luego presione el botón **cerrar.**(los datos aparecerán en la parte inferior de la **tablas de puntos**)

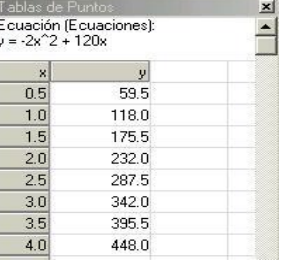

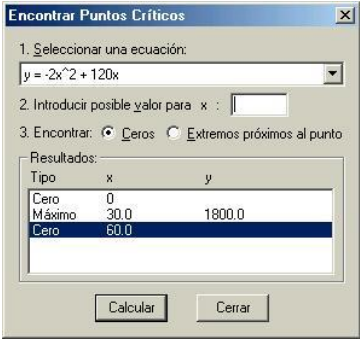

#### **6. Guardar la Gráfica**

Para guardar las gráficas que haya construido realice un clic en Archivo y luego en Guardar como.

Posteriormente, escriba algún nombre y realice un clic en el botón aceptar.

# **7. Imprimir la Gráfica**

Para imprimir, seleccione Imprimir desde el menú Archivo (o el icono de la impresora en la barra de herramientas (SI) (esto abrirá la ventana de diálogo de impresión con unas pocas opciones específicas para Graphmatica.

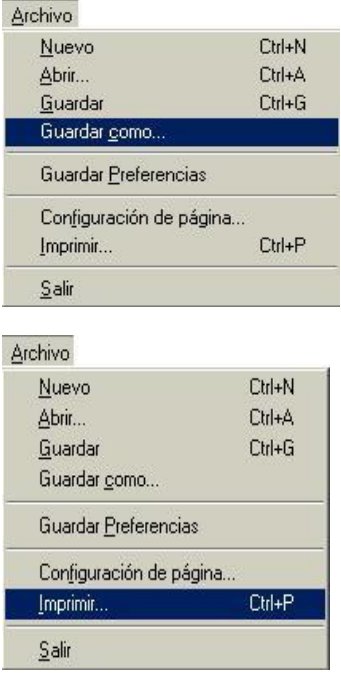

Realizando un análisis de la situación gráfica del corral, se obtiene que los valores  $x = 30$  e  $y =$ 1800 nos indica que el vértice de la curva está en el punto (30, 1800). Con esto podemos decir que el vértice nos entrega el máximo valor de *y* que es 1800, por lo tanto, significa que es el máximo valor para el área del corral de don Jacinto teniendo en cuenta que se tiene 120 metros de malla para cercar ésta área.

d) Elementos complementarios.

Ahora, si don Jacinto quisiera hacer el corral con una división al interior, como se muestra en el siguiente esquema

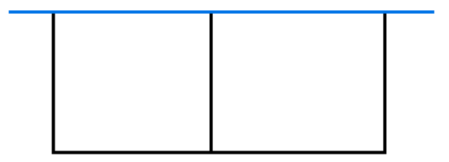

¿Como es el modelo matemático que representa esta situación?, graficar y calcular el área máxima que encierra dicho corral.

¿Qué pasa si don Jacinto dispone de 120 m de malla, pero el corral no colinda con una cerca? Construir una tabla de valores, graficar y buscar el modelo matemático que represente dicha situación.

# **ACTIVIDAD PRÁCTICA USANDO PROCESADOR GEOMÉTRICO REGLA y COMPAS**

En esta sección del Seminario, usted tendrá la oportunidad de trabajar con un PROCESADOR GEOMÉTRICO. Esta categoría de software educativos matemáticos, tienen el propósito de apoyar la enseñanza y aprendizaje de la geometría, de tal manera que estudiantes y profesores tengan la posibilidad de hacer de este eje temático, una materia con la cual puedan explorar e investigar propiedades de las relaciones entre los elementos geométricos, permitiendo que no sean sólo figura estáticas que muestran casos particulares, sino que además pueden visualizar casos generales de una manera sencilla y dinámica. Estos recursos, permiten realizar diversas construcciones, que usualmente se realizan con regla y compás. Algunos de estos procesadores geométricos son: Cabri Geometre, El Geómetra, Euclid, Geup, Cinderella, Geup, Regla y Compás, etc.

Las actividades que se presentan a continuación, tienen el propósito de mostrar una forma de usar un procesador geométrico. Esto con la intención de que un profesor del área, se haga una idea de como puede planear actividades para que sus alumnos aborden la Unidad de Transformaciones Isométricas, en primero medio, y la relación entre la circunferencia y los ángulos inscrito y del centro en segundo año. La idea es mostrar las posibilidades didácticas en cuanto a la dinámica que posee este tipo de software educativo. Para ello es necesario que Ud. asuma el papel de estudiante y realice las acciones propuestas y saque sus propias conclusiones.

## **Obtención del recurso**

Procesador geométrico Regla y Compás, usted lo encontrar**á** en al carpeta "Recursos" subcarpeta "Desarrollo" de este seminario bajo el nombre "Regla y Compas.zip"lo puede bajar de alguna de estas dos direcciones:

[http://mathsrv.kueichstaett.de/MGF/homes/grothmann/java/zirkel/doc\\_en/](http://mathsrv.ku-eichstaett.de/MGF/homes/grothmann/java/zirkel/doc_en/)  <http://www.comenius.usach.cl/Software/Educativos/matematicas.asp>

#### **Actividades**

Los planes y programas de enseñanza media invitan permanentemente a que los docentes planifiquen actividades en donde los alumnos aborden los contenidos del eje temático de geometría utilizando un procesador geométrico como medio didáctico. En primero y segundo medio, en las Unidades de Transformaciones Isométricas y Circunferencia y sus ángulos son un ejemplo de aquello. Veamos a continuación una propuesta de cómo puede ser utilizado un software educativo de geometría aprovechando sus características dinámicas..

#### **Transformaciones Isométricas.**

Al introducir esta unidad, a los alumnos se les presenta la idea de cubrir una superficie plana con figuras geométricas conocidas como: cuadrados, triángulos equiláteros isósceles y rectángulos. Esto puede que no cause mayores inconvenientes, de hecho pueden evocar situaciones de la cotidianeidad. Pero al preguntarles si puede realizar un cubrimiento con otras formas geométricas como la figura que se muestra, es probable que vacilen en sus respuesta o sus respuestas sean negativas.

El desafío está en que se atrevan a realizar una actividad en donde, por medio de construcciones geométricas y utilizando un procesador geométrico como regla y compás, prueben la veracidad de este cubrimiento o no.

Veamos algunas acciones que deben realizarse en este software educativo:

1. Elementos previos.

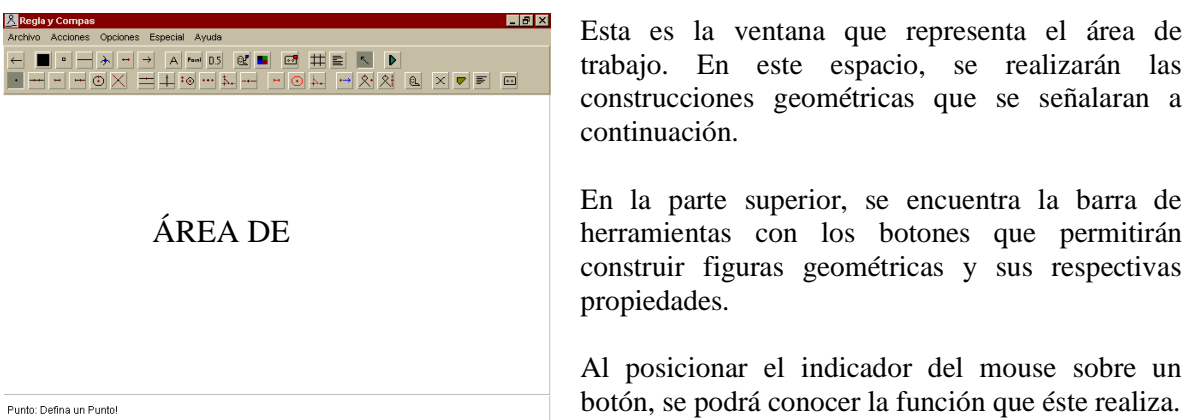

Una vez activado un botón, en la parte inferior izquierda del área de trabajo, el programa señala las acciones que se deben realizar.

Entre las acciones importantes es la de borrar objetos, Para ello, es necesario conocer el procedimiento para activar dicha acción.

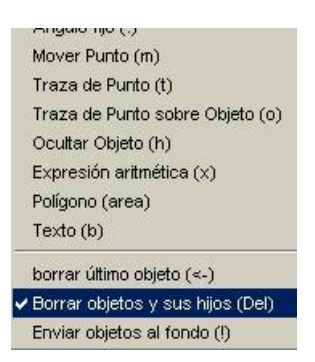

Para eliminar objetos puede:

Seleccionar el botón  $\leftarrow$ , que permite eliminar los objetos secuencialmente.

Presionar el botón Supr de su teclado o seleccionar la opción Borrar objetos y sus hijos desde el menú Acciones y luego hacer un clic en aquel que se desee borrar.

2. Para comenzar, se dibujan los puntos que permitirán dibujar el polígono cóncavo.

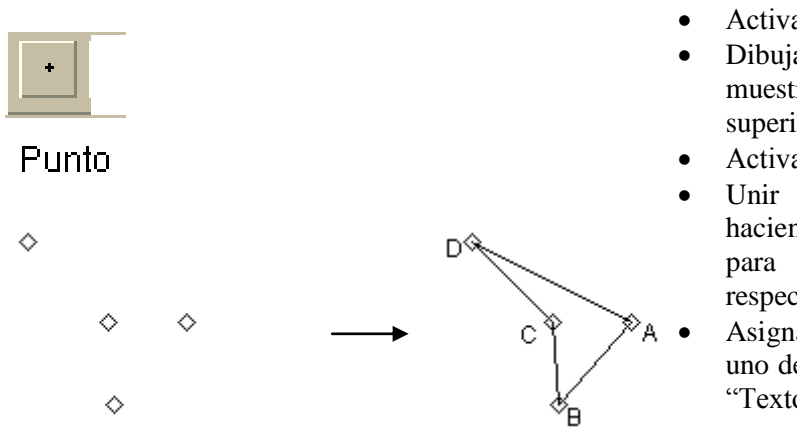

- Activar el Botón "Punto".
- Dibujar cuatro puntos, como se muestra en la figura, en la parte superior izquierda del área de trabajo.
- Activar el Botón "Segmento".
- Unir los puntos antes dibujados, haciendo un clic en cada uno de ellos para dibujar los segmentos respectivos.
- Asignar letras identificatorias a cada uno de los puntos, utilizando el botón "Texto".

3. Una vez dibujado el polígono cóncavo, se procederá a trasladar figura utilizando circunferencias y rectas paralelas.

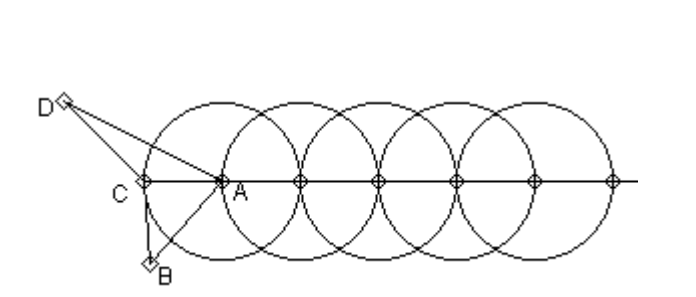

- Activar el Botón "Semirecta".
- Hacer un clic en los puntos C y A.
- Activar el Botón "Circunferencia".
- Seleccionar con un clic el punto A como centro de la circunferencia.
- Seleccionar el punto C como longitud para el radio de la circunferencia.
- Activar el Botón "Intersección".
- Para visualizar el nuevo punto, hacer un clic sobre la semirrecta y luego sobre la circunferencia.
- Dibuje una nueva circunferencia tomando el centro el nuevo punto y longitud para el radio al punto A.
- Repita estos pasos considerando los nuevos puntos como centro y longitud para el radio para las otras circunferencias.
- 4. Para ocultar los elementos que han permitido la construcción, realizar las siguientes acciones.

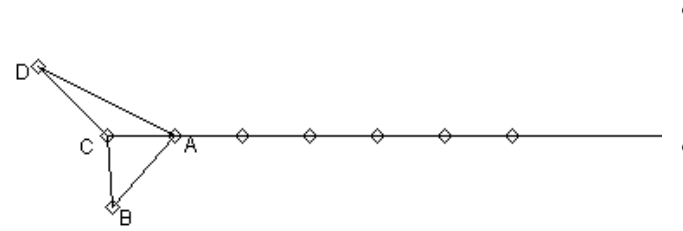

- Active el botón "Ocultar objeto", asegúrese que este desactivado el botón "Mostrar u ocultar objetos ocultos".
- Haga clic sobre las circunferencias dibujadas.

De esa forma se trasladan los puntos C y A.

5. Para trasladar los puntos D y B realizar las siguientes acciones:

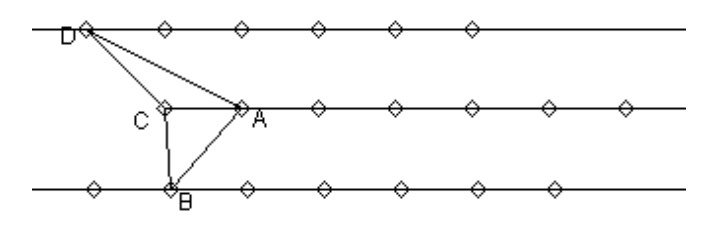

- Activar el Botón "Recta paralela".
- Hacer un clic sobre la semi recta  $CA$
- Luego, sobre el punto D.
- Activar el botón "Circunferencia con radio dado".
- Hacer un clic sobre los puntos C y A.
- Luego, un clic sobre el punto D.
- Repita los pasos que permitieron dibujar circunferencias sobre la semirecta CA .
- Repita las acciones para trasladar el punto B.

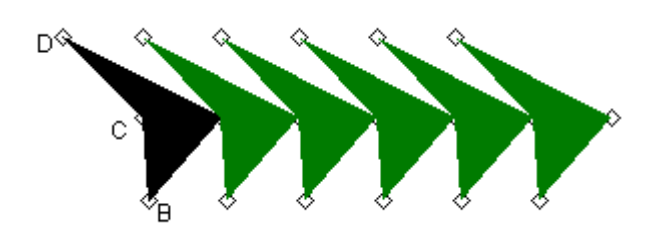

- Activar el Botón "Polígono".
- Hacer un clic sobre los puntos D, A, B, C y D.
- Realizar lo mismo con los puntos trasladados.
- Ocultar las líneas auxiliares.

6. Las siguientes acciones permitirán rotar la figura y continuar con el cubrimiento.

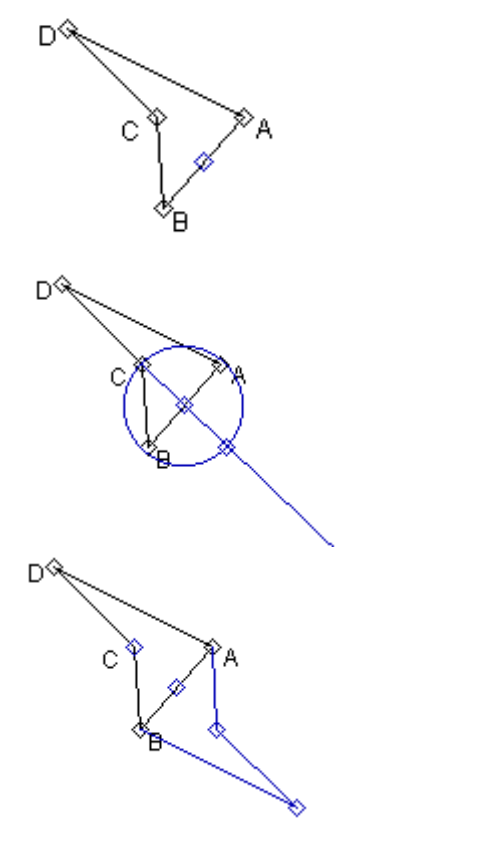

- Comenzar las acciones con la figura que se muestra a la izquierda.
- Activar el Botón "Punto medio".
- Hacer un clic sobre los puntos A y B.
- Dibujar una semirrecta que tenga como extremo el punto C y que pase por el punto medio dibujado.
- Dibujar una circunferencia cuyo centro sea el punto medio y longitud de radio en C.
- Dibujar el punto que esta fuera del polígono y es la Intersección entre la semi recta y la circunferencia.
- Ocultar la figuras auxiliares.
- Repetir las acciones con el punto D.
- De esa forma se ha rotado el polígono en cuestión.

El cubrimiento de la superficie con este polígono, se realiza con la combinación de las acciones realizadas.

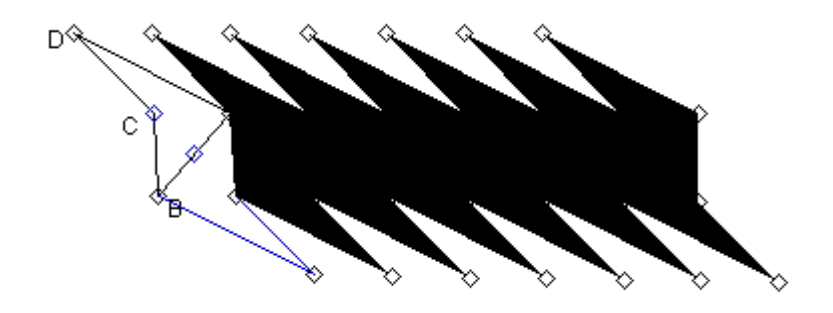

## **Circunferencia y sus ángulos.**

En esta unidad, uno de los contenidos importantes es el Teorema que relaciona la medida del ángulo del centro de una circunferencia y su correspondiente ángulo inscrito. La propuesta de trabajo es que los alumnos descubran este teorema por medio de la construcción de algunos casos particulares, lo cual les permitirá conjeturar y luego formalizar esta generalización. La fuerza de la actividad es que los objetos que se construyan pueden ser usados dinámicamente, lo cual puede permitir a los alumnos llegar a la generalización de manera mas clara.

1. Para comenzar, se dibuja una circunferencia utilizando la longitud de un radio conocido.

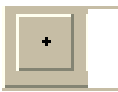

- Activar el Botón "Punto".
- Dibujar un punto en la sección superior izquierda del área de trabajo.

# Punto

A continuación, para dibujar el segmento **AB**, se fijará su longitud en 3 unidades.

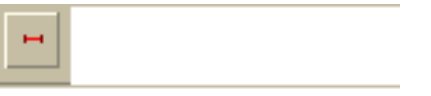

# Segmento de longitud fija

- Activar el botón "Segmento de longitud fija".
- Hacer doble clic sobre el punto dibujado.
- En la sección "Longitud" de la ventana de diálogo "Propiedades de recta", ingresar el numero 3.
- Finalmente, "OK".

Para designar letras a las construcciones, se realizan los siguientes pasos:

日<br>日

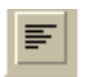

Texto

日 A

- Activar el botón "Texto".
	- Hacer clic bajo el primer punto dibujado.
- Ingresar la letra A, y luego "OK".
- Repetir el procedimiento con el otro punto asignándole la letra B.

De esta manera, se dibuja el segmento AB de longitud 3 unidades.

Para dibujar una circunferencia, y en este caso de radio 3 unidades, se realizan las siguientes acciones:

 $\ddot{ }$ 

Circunferencia con radio dado

- Activar el botón "Circunferencia con radio dado".
- Seleccionar el primer punto, en este caso A y luego B.
- Hacer un clic en el área de trabajo donde se desea dibujar la circunferencia.
- Asignar la letra C al centro de la Circunferencia.

Con estas acciones, se ha dibujado una circunferencia con centro en C y radio de igual longitud que el segmento  $AB$  de longitud 3 unidades.

2. Las siguientes acciones, permitirán dibujar un ángulo del centro y otro inscrito en la circunferencia  $\odot$  (C.3).

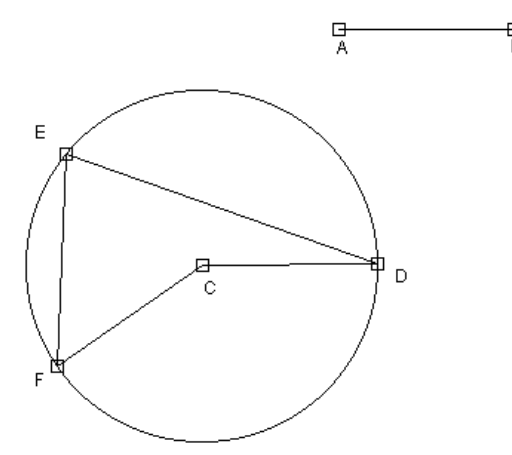

Activar el botón "Punto sobre objeto".

- Dibujar tres puntos sobre la circunferencia, así como se muestra en la figura.
- Asignar a estos puntos letras de igual manera que en la figura.
- Con el botón "Segmento", dibujar los lados del ángulo inscrito y de centro.

De esta manera, se han dibujado los ángulos  $\leq$ FCD  $v \nless FED$ .

A continuación, solicitar a los alumnos que describan las características de estos ángulos, en función de sus vértices, puntos y lados.

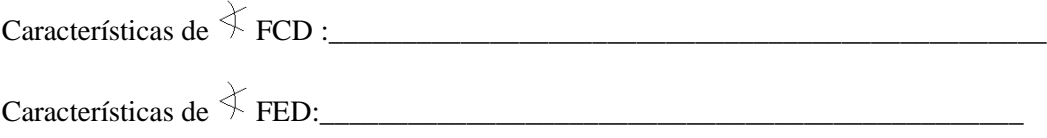

Los alumnos Intercambian opiniones sobre las características de estos ángulos. Recalcar coincidencias.

En función de estas coincidencias, el profesor resalta las coincidencias relacionadas con la definición de ángulo inscrito y ángulo del centro. Finalmente, entrega la definición formal.

3. En las siguientes acciones, los alumnos deberán conjeturar la relación existente entre el ángulo inscrito y el del centro de la circunferencia.

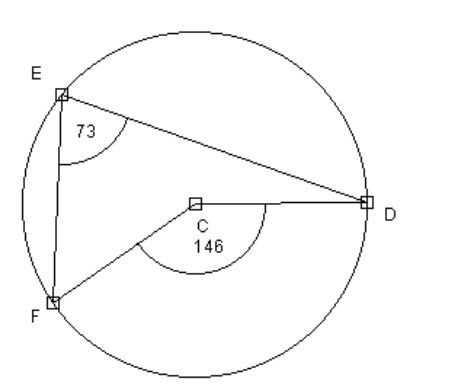

- Activar el botón "Mostrar valores de objetos".
- Activar el botón "Angulo"
- Hacer un clic en los puntos que conforman el ángulo  $\measuredangle$  FCD.
- $\overline{\leftarrow}$  Repetir el procedimiento con el ángulo FED.

De esa manera, se obtiene las dimensiones de los ángulos antes señalados.

En los siguientes pasos, deberán mover uno de los puntos y de esa forma observar si existe relación entre estos ángulos.

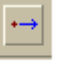

- Mover Punto Activar el botón "Mover punto".
- Ubicar el indicador mouse sobre el punto D y mantener presionado el botón izquierdo del mouse.
- Mover el mouse y comprobar que las medidas de los ángulos cambian.
- Solicitar a los alumnos que completen la siguiente tabla y posteriormente respondan las siguientes preguntas:

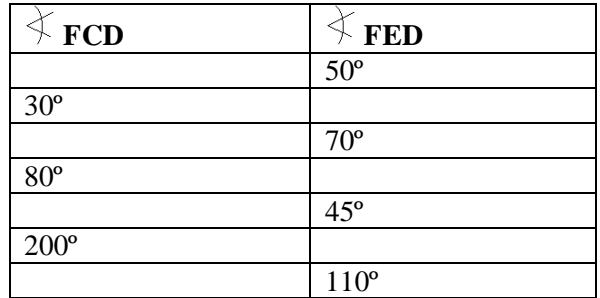

Una vez que los alumnos completan la tabla, solicitarles que realicen sus conjeturas sobre los valores observados:

¿Qué relación se observa entre estos ángulos?

¿Es posible establecer una generalización entre los ángulos  $\overrightarrow{\pm}$  FCD y  $\overrightarrow{\pm}$  FED?

Los alumnos Intercambian opiniones sobre las relaciones observadas.

En función de estas coincidencias, el profesor resalta aquellas relacionadas con el Teorema que relaciona la medida del ángulo del centro con la del correspondiente ángulo inscrito. Finalmente, formaliza el Teorema .

- Para guardar las construcciones, señalar a los alumnos que creen una carpeta de trabajo, y luego, del menú "Archivo", activar "Guardar construcción".
- Asignar un nombre al archivo y seleccionar la carpeta de trabajo para luego presionar la tecla "Enter".
- 4. En las siguientes acciones, los alumnos deberán conjeturar si existe relación o no entre el ángulo no inscrito y el del centro de la circunferencia.

Los alumnos deberán construir la figura de manera similar a los casos anteriores para posteriormente abordar las siguientes afirmaciones.

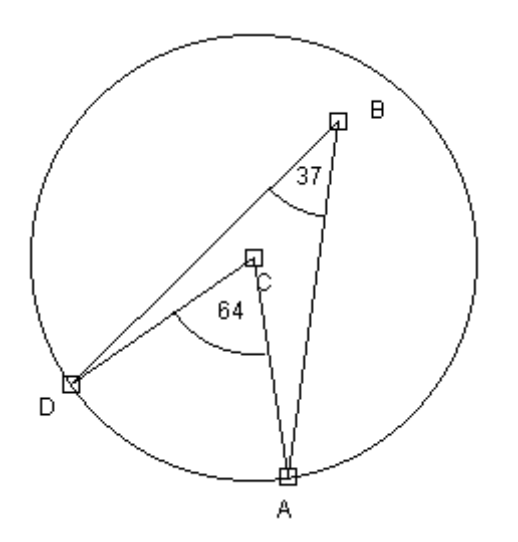

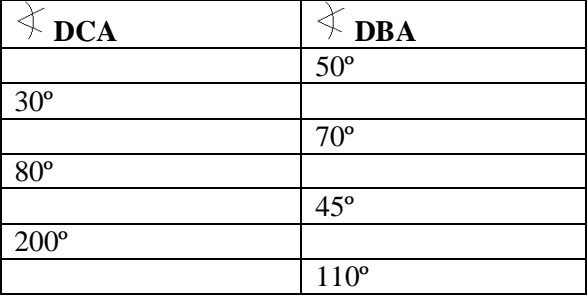

Observa la siguiente figura. ¿Estas de acuerdo con las siguientes afirmaciones?:

"El ángulo  $\overline{\lozenge}$  DBA es un ángulo inscrito a la circunferencia  $\overline{\mathbb{O}}$  (C, CA)".

\_\_\_\_\_\_\_\_\_\_\_\_\_\_\_\_\_\_\_\_\_\_\_\_\_\_\_\_\_\_\_\_\_\_\_\_\_\_\_\_\_\_\_\_\_\_\_\_\_\_\_\_\_\_\_\_\_\_

"Existe una relación entre el ángulo  $\stackrel{\prec}{\sim}$  DBA y el del centro de la circunferencia  $\stackrel{\frown}{\bullet}$  (C, CA)". Fundamente tu opinión:

\_\_\_\_\_\_\_\_\_\_\_\_\_\_\_\_\_\_\_\_\_\_\_\_\_\_\_\_\_\_\_\_\_\_\_\_\_\_\_\_\_\_\_\_\_\_\_\_\_\_\_\_\_\_\_\_\_\_\_\_\_\_\_\_\_\_\_\_\_\_\_\_\_\_\_\_\_\_\_

5. En las siguientes acciones, los alumnos deberán conjeturar si existe relación entre los ángulos inscritos y el del centro de la circunferencia. Posteriormente pedirles que formalicen lo observado con sus palabras.

\_\_\_\_\_\_\_\_\_\_\_\_\_\_\_\_\_\_\_\_\_\_\_\_\_\_\_\_\_\_\_\_\_\_\_\_\_\_\_\_\_\_\_\_\_\_\_\_\_\_\_\_\_\_\_\_\_\_\_\_\_\_\_\_\_\_\_\_\_\_\_\_\_\_\_\_\_\_\_

Los alumnos deberán construir la figura de manera similar a los casos anteriores para posteriormente abordar las siguientes afirmaciones.

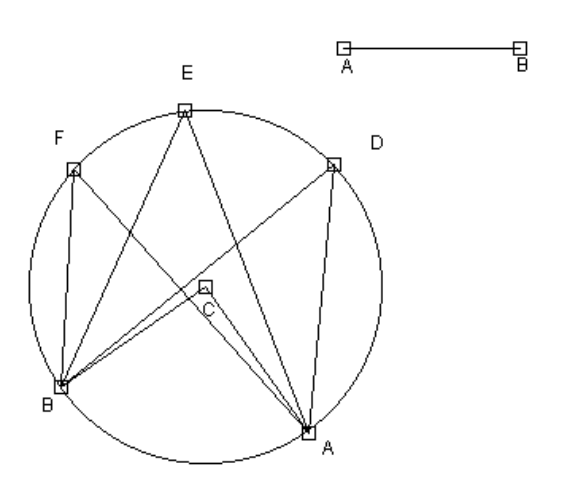

Observa las medidas de la siguiente figura. ¿Qué relación existe entre los ángulos inscritos y el del centro de la circunferencia?:

\_\_\_\_\_\_\_\_\_\_\_\_\_\_\_\_\_\_\_\_\_\_\_\_\_\_\_\_\_\_\_\_\_\_\_\_\_\_\_\_\_ \_\_\_\_\_\_\_\_\_\_\_\_\_\_\_\_\_\_\_\_\_\_\_\_\_\_\_\_\_\_\_\_\_\_\_\_\_\_\_\_\_ \_\_\_\_\_\_\_\_\_\_\_\_\_\_\_\_\_\_\_\_\_\_\_\_\_\_\_\_\_\_\_\_\_\_\_\_\_\_\_\_\_ \_\_\_\_\_\_\_\_\_\_\_\_\_\_\_\_\_\_\_\_\_\_\_\_\_\_\_\_\_\_\_\_\_\_\_\_\_\_\_\_\_

Fundamentación:

\_\_\_\_\_\_\_\_\_\_\_\_\_\_\_\_

Escribir una generalización de lo observado:

\_\_\_\_\_\_\_\_\_\_\_\_\_\_\_\_\_\_\_\_\_\_\_\_\_\_

\_\_\_\_\_\_\_\_\_\_\_\_\_\_\_\_\_\_\_\_\_\_\_\_\_\_\_\_\_\_\_\_\_\_\_\_\_\_\_\_\_ \_\_\_\_\_\_\_\_\_\_\_\_\_\_\_\_\_\_\_\_\_\_\_\_\_\_\_\_\_\_\_\_\_\_\_\_\_\_\_\_\_